## 各種申込画面

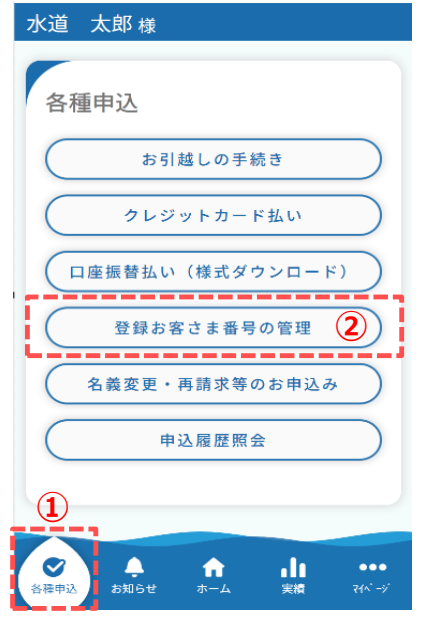

■登録お客さま番号の確認手順について説明します。

① フッターメニュー「各種申込」をタップします。

② 各種申込画面から「登録お客さま番号の管理」をタップ します。

タップすると、登録お客さま番号管理画面が開きます。

 登録お客さま番号管理では、メインお客さま番号の変更、 登録お客さま番号の確認、追加、削除が行えます。

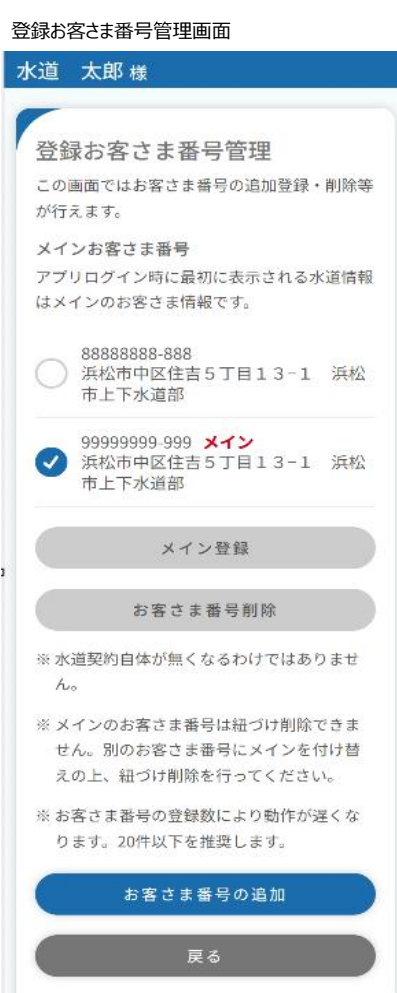

**①**

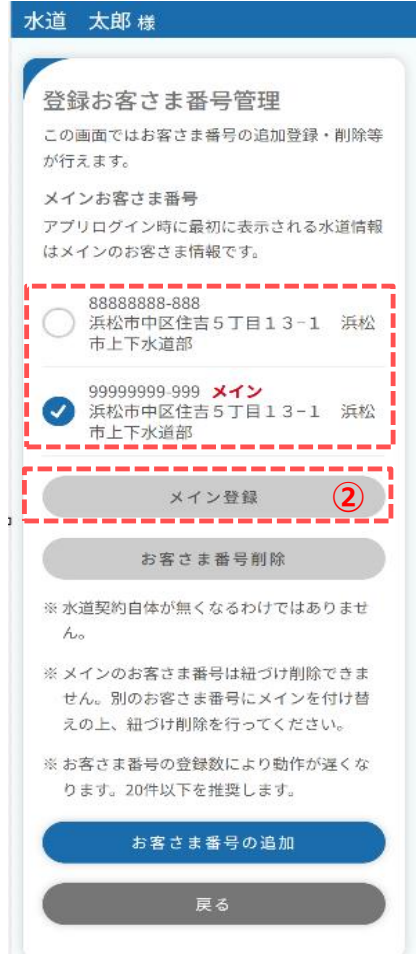

登録お客様番号管理画面

■登録お客さま番号の確認について説明します。

① 登録お客さま番号管理画面では、現在登録している お客さま番号の確認を行うことができます。

 メインお客さま番号に設定しているお客さま番号には 赤字で「メイン」と表示されています。

メインお客さま番号を変更する手順については説明します。

① メインお客さま番号に設定したいお客さま番号にチェックを 入れます。

② 「メイン登録」をタップします。

以上で、メインお客さま番号の変更は完了です。

## 登録お客さま番号管理画面

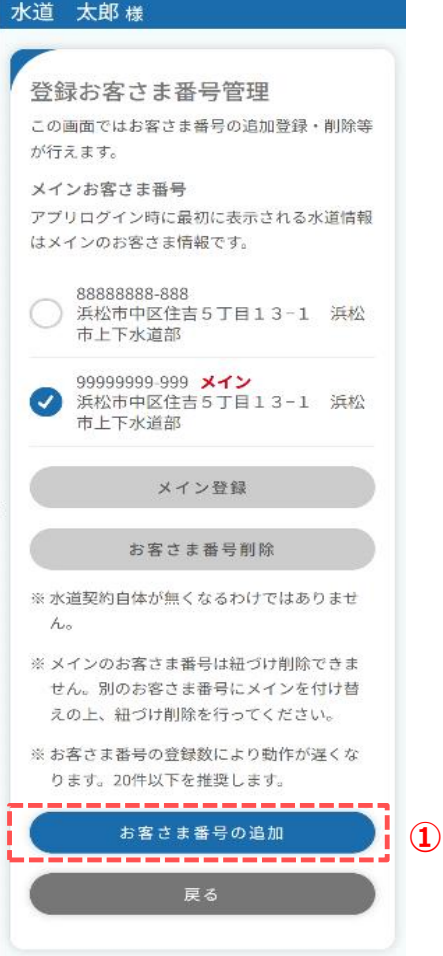

- ■登録お客さま番号を追加する手順を説明します。
	- ① 登録お客様番号管理画面の「お客さま番号の追加」を タップします。 タップすると、お客さま番号の追加画面が開きます。

お客さま番号の追加画面

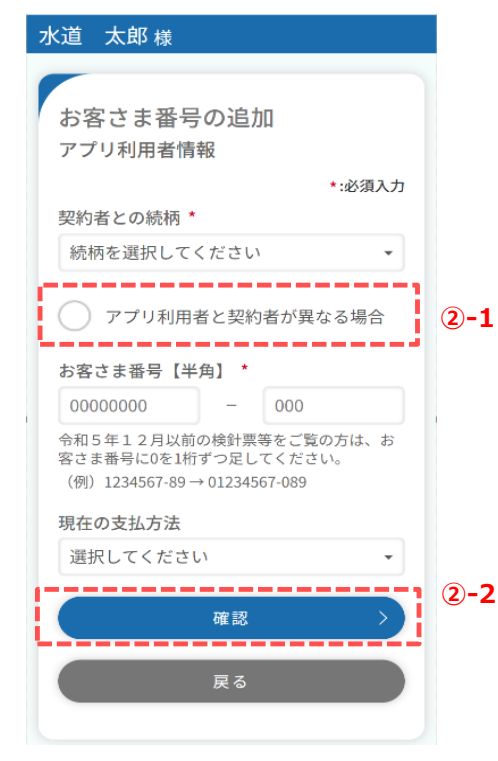

② お客さま番号の追加画面で追加するお客さま番号の情報を 入力します。

 $<\ge$  -1> 「アプリ利用者と水道契約者が異なる場合」にチェックを 入れると、水道契約者のお名前を入力することができます。

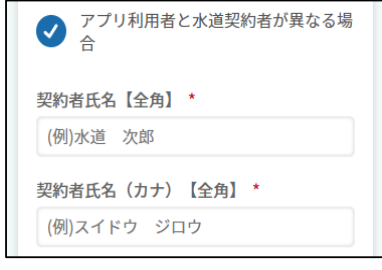

 $<\geq$  2>

必須項目入力後、「確認」をタップします。 タップすると、お客さま番号の追加確認画面が開きます。

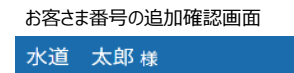

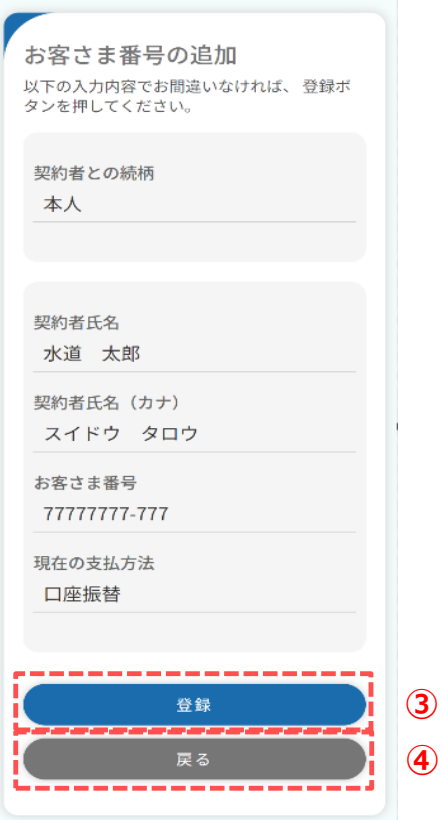

③ 追加情報を確認し、「登録」をタップします。 タップすると、下記メッセージが表示されます。

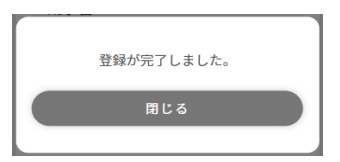

 メッセージの「閉じる」をタップすると、登録お客さま番号管理 画面が開きます。

④ 追加情報を修正したい場合は、「戻る」をタップすると お客さま番号の追加画面に戻り、修正が可能です。

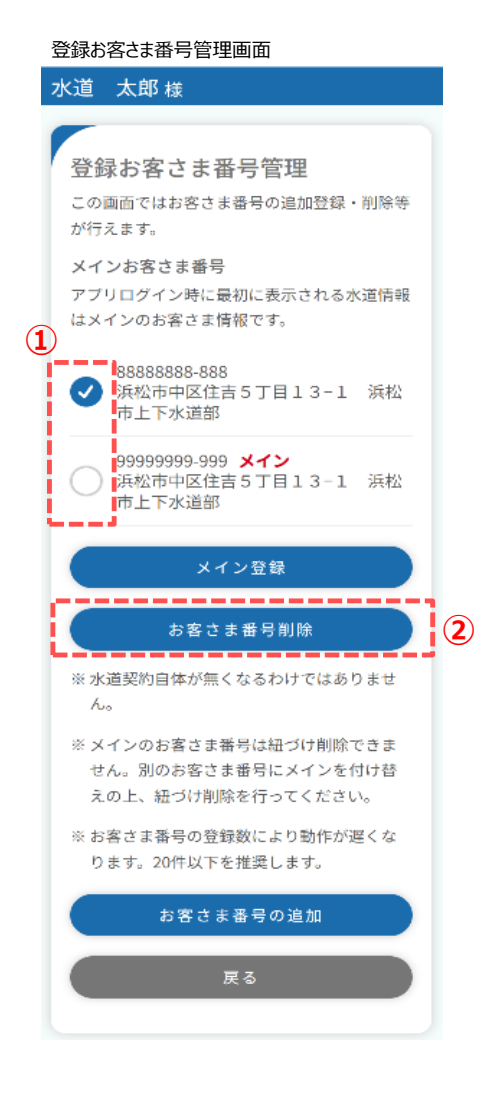

- ■登録お客さま番号を削除する手順を説明します。
	- ① 登録お客様番号管理画面で削除したいお客さま番号に チェックを入れます。
		- ※ メインお客さま番号に設定しているお客さま番号は削除 することができません。削除したい場合は、ほかのお客さま 番号にメインを付け替えてください。
	- ② 「お客さま番号削除」をタップします。 タップすると、下記メッセージが表示されます。

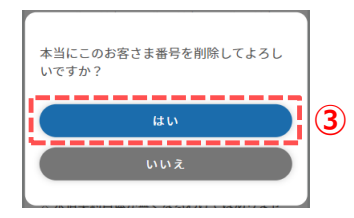

③ メッセージの「はい」をタップします。 タップすると、下記メッセージが表示されます。

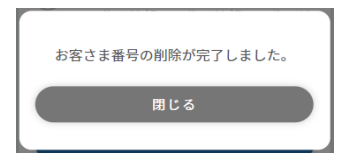

以上で、登録お客さま番号の削除は完了です。